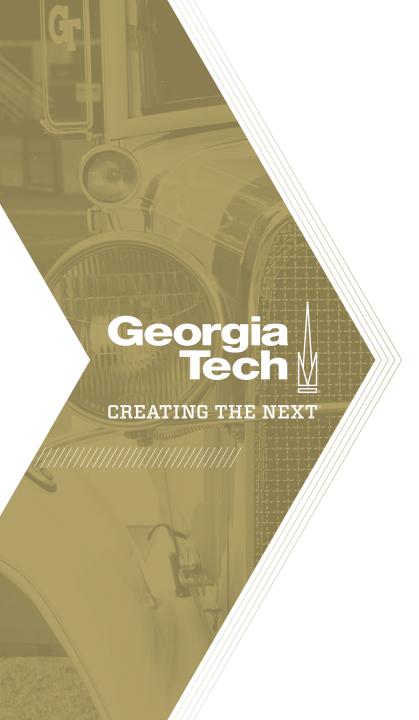

## Adding an Expense to a Project

Quick Reference Guide

## Adding an Expense to a Project

Actual project costs come after you create expense lines for cost plans or after timecards are processed and the expense lines are created. Expense plans roll up to the Actual cost on the project and associated program and portfolio. These amounts will also roll up to the Investment Portal and various reports througho

1. Open the project, scroll to the bottom and select the **Expense Lines** related list. Click the **New** button.

 The form does not have any required fields although best practice is to enter a **Short Description** and **Cost plan**. When the **State** is *Processed* the expense line will roll up to the Actual costs. Click **Submit** when all fields are complete.

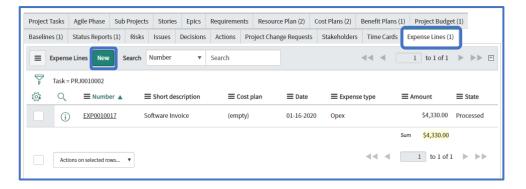

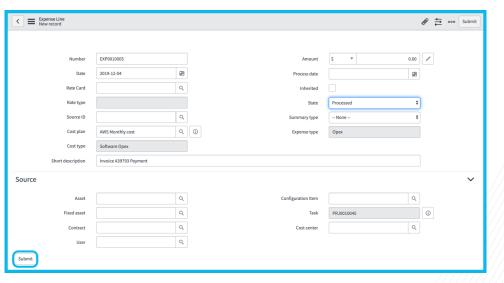

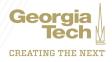

## Adding an Expense to a Project

3. The associated **Cost Plan** is updated with the **Actual Cost**.

4. The **Financials Summary** will also be updated with the actuals.

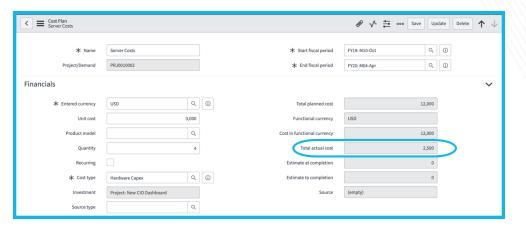

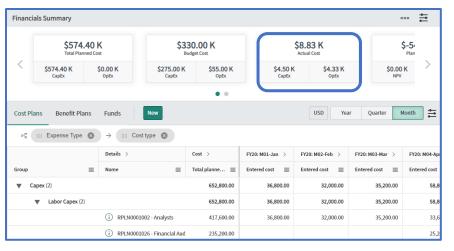

**Note:** You can update expenses on the Funds tab of the Financial Summary if funds were allocated to the project.

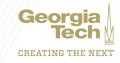